# CÓMO UTILIZAR **CORRECTAMENTE** CLASSROOM

Puntos básicos.

Para ingresar podemos ir directo a la liga https://classroom.google.com/ la cual te pedirá tu cuenta de google. O bien desde nuestro correo, vamos a la parte superior en la bandeja de entrada, en aplicaciones de google, y buscar el logo de classroom y este nos redirecciona a la pagina.

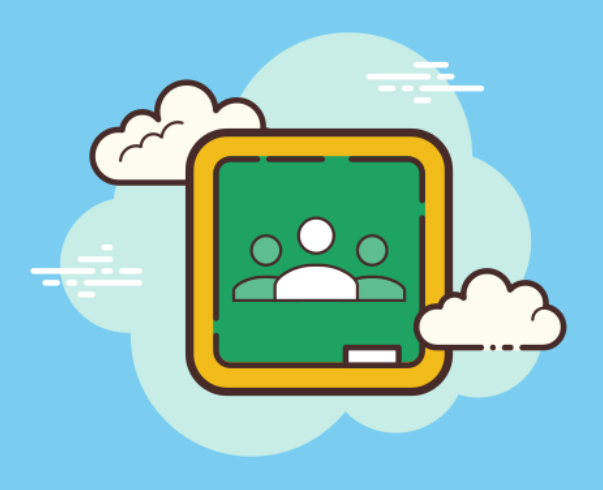

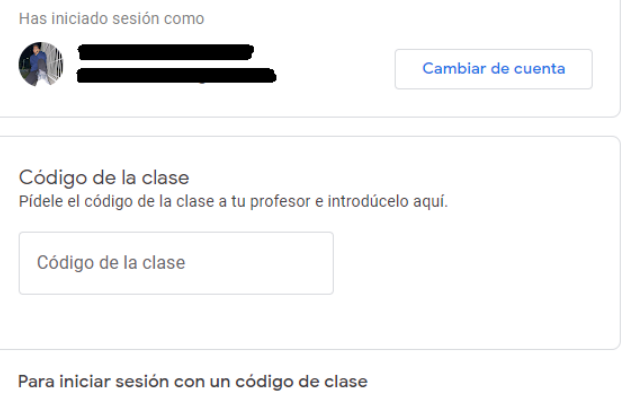

- · Utiliza una cuenta autorizada
- · Utiliza un código de clase con 5 o 7 letras o números, sin espacios ni símbolos

Si tienes problemas para unirte a la clase, consulta este artículo del Centro de Ayuda

# CÓMO INGRESO A LA PLATAFORMA?

Más información en https://support.google.com/edu/classroom

Una vez dentro, buscamos el signo de + y damos en la opción de unirse a una clase, tú maestro debe de compartir contigo el código de su clase para que puedas entrar.

#### INGRESAR A UNA CLASE.

También, tu profesor puede compartir contigo el link de la clase, para que entres solo dando click en la liga.

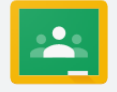

#### Google Classroom

Classroom permite a alumnos y profesores ahorrar tiempo, comunicarse y organizarse. Más información

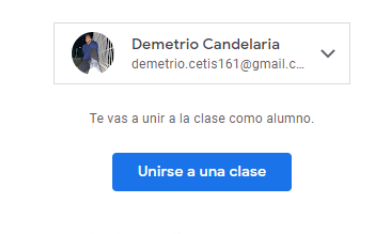

unirte al programa, aceptas compartir tu información de contacto con las personas de tu clase. Más info

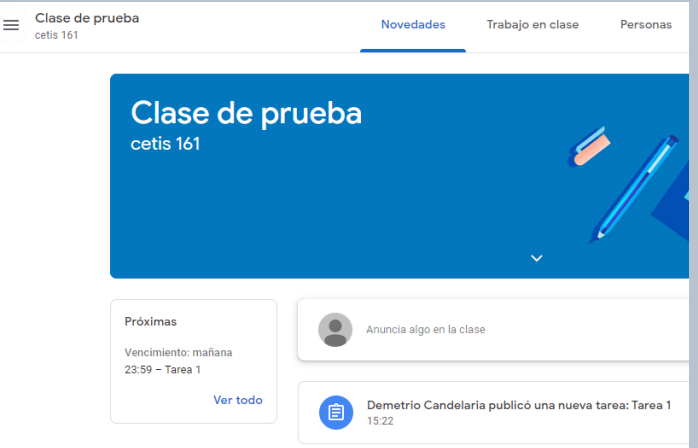

#### INGRESAR A UNA CLASE

nombre de la clase, y en el centro de la pantalla nos aparecerán las actividades y la información que el profesor ha publicado.

En la parte izquierda nos aparece un recuadro con las actividades próximas a vencer, recuerda entregar todo en tiempo y forma.

### DENTRO DE LA CLASE

USO BÁSICO DE CLASSROOM - GOOGLE ELABORADO POR DEMETRIO CANDELARIA

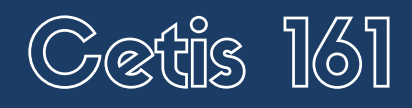

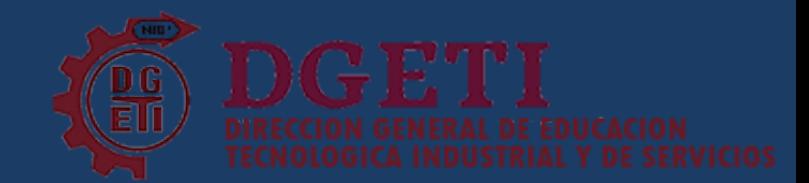

Una vez que se cargó tu documento, no olvides dar clic sobre el botón "Entregar" ya que si no lo haces, al maestro le aparecerá como que no has subido nada.

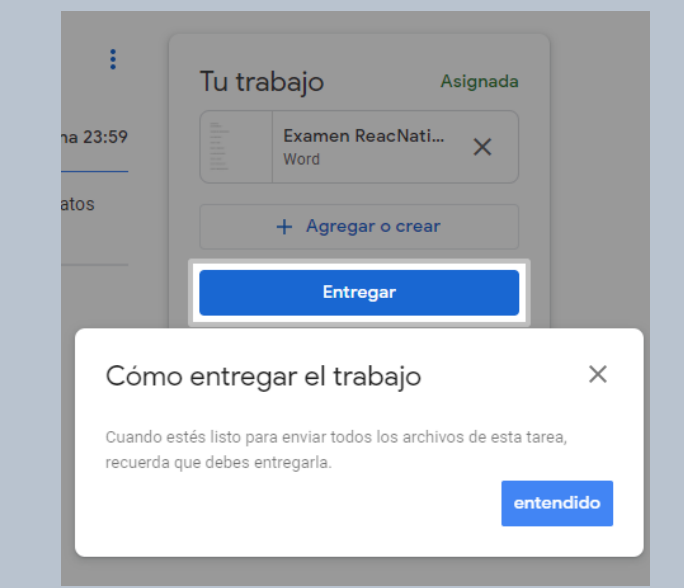

#### COMO ENTREGAR ACTIVIDADES.

Cuando das clic sobre archivo te abrirá una ventana como esta, en la cual si bien puedes arrastrar tus documentos aquí ó dar en buscar para ir a la dirección donde lo tengas guardado.

# COMO ENTREGAR ACTIVIDADES

Más información en https://support.google.com/edu/classroom

#### En cuanto tu profesor califique tu tarea, te aparecerá de la siguiente manera la calificación.

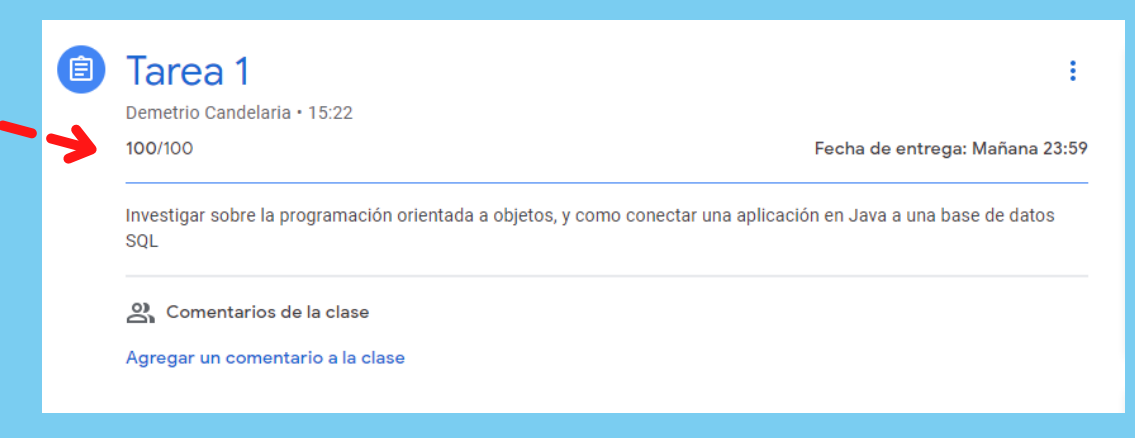

#### COMO ENTREGAR ACTIVIDADES.

Dentro de classroom, en la parte superior tenemos 3 elementos, en los cuales nos manda al inicio, podemos ver las actividades que tenemos por entregar y/o entregamos, y en el apartado de personas podemos ver a nuestros profesores y a nuestros compañeros de clases.

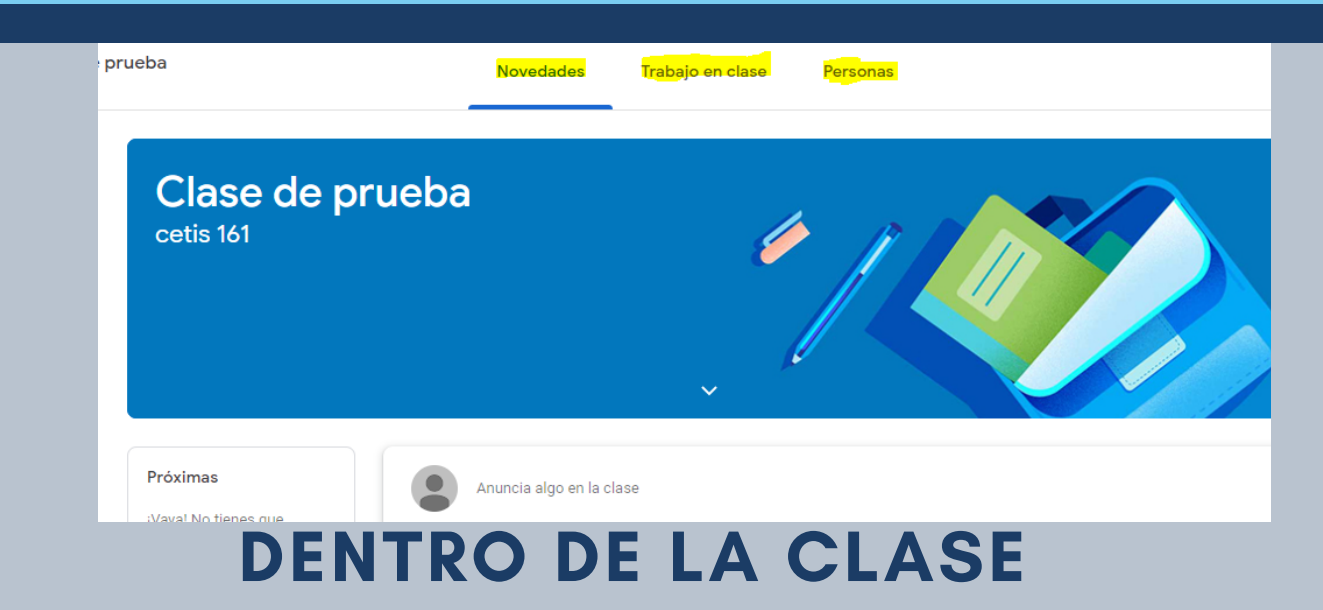

USO BÁSICO DE CLASSROOM - GOOGLE ELABORADO POR DEMETRIO CANDELARIA

Al dar doble clic sobre la actividad, nos cambiará de pagina con la información a entregar. En la parte derecha te aparecerá un recuadro que dice "tu trabajo", y al dar clic nos abre las siguientes opciones en la que puedes entregar tu trabajo, si lo que vas a subir lo tienes en tu dispositivo (fotos, videos, documentos), le das clic en archivo.

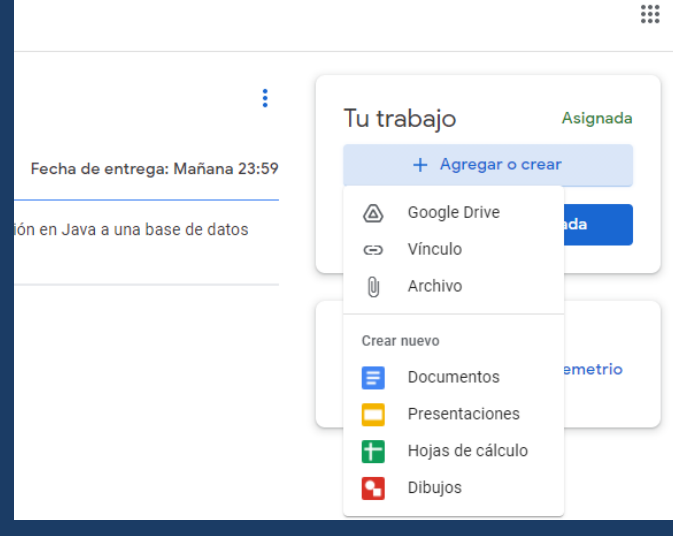

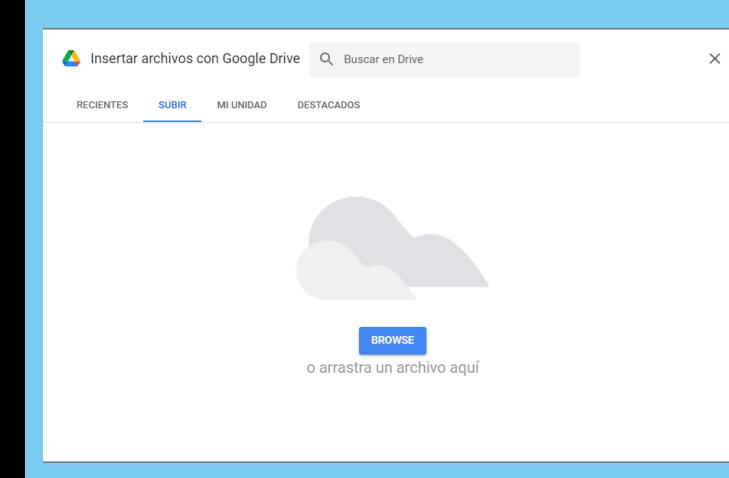

### COMO ENTREGAR ACTIVIDADES.

Nos manda a una vista de un calendario en donde nos muestra nuestras próximas entregas.

# BOTÓN DE **CALENDARIO**

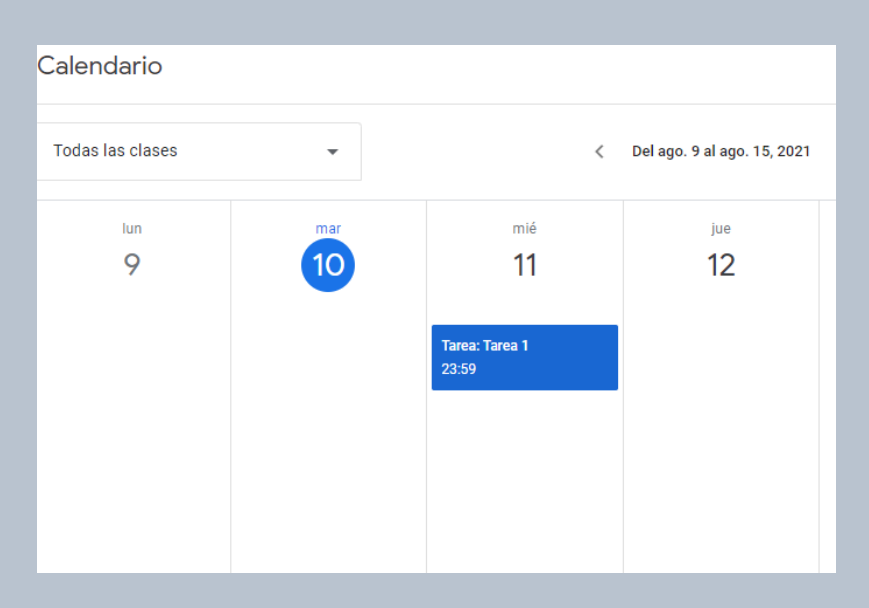

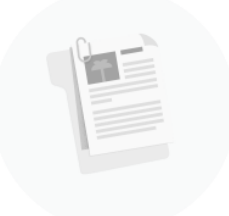

El trabajo asignado aparece aquí No tienes trabajo asignado en este momento Nos manda al inicio, en donde podemos visualizar todas las clases a las que estamos inscritos.

# BOTÓN DE CLASES

Más información en https://support.google.com/edu/classroom

USO BÁSICO DE CLASSROOM - GOOGLE ELABORADO POR DEMETRIO CANDELARIA

En el la esquina superior izquierda, al dar clic al botón en forma de 3 líneas, nos despliega el siguiente menú,

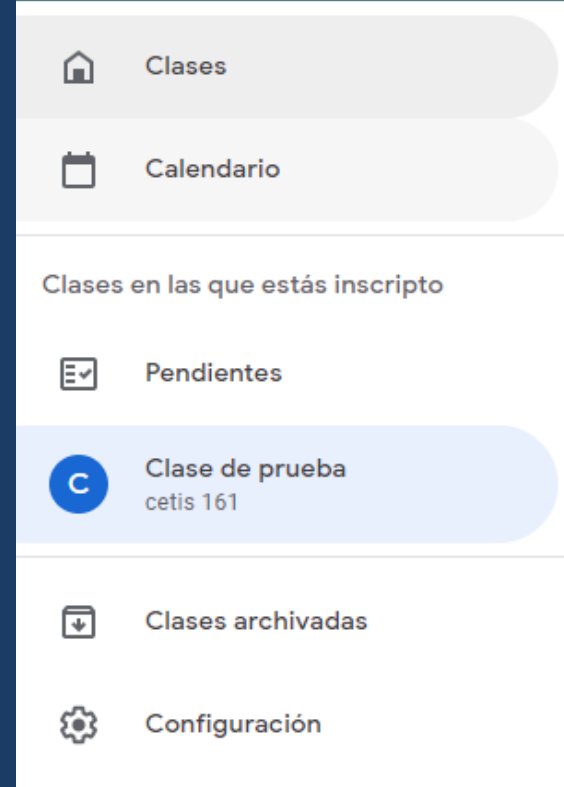

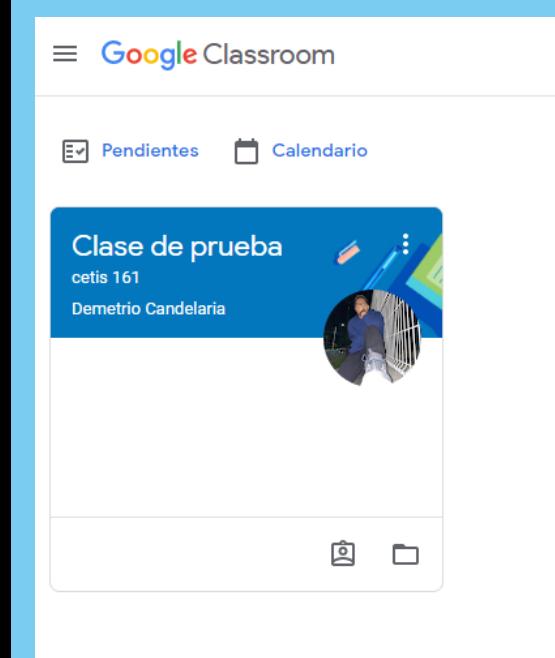

#### ATAJOS PARA IR A LAS CLASES

# HERRAMIENTAS

Nos manda a una ventana con todas las actividades asignadas, se pueden filtrar por materia, las que aun no se entregan y las actividades completadas.

### PENDIENTES

Debajo de la opción de pendientes, nos aparecerán las cases a las que estamos inscritos, al dar clic sobre alguna de estas, nos mandará directo al apartado de la clase que seleccionamos.

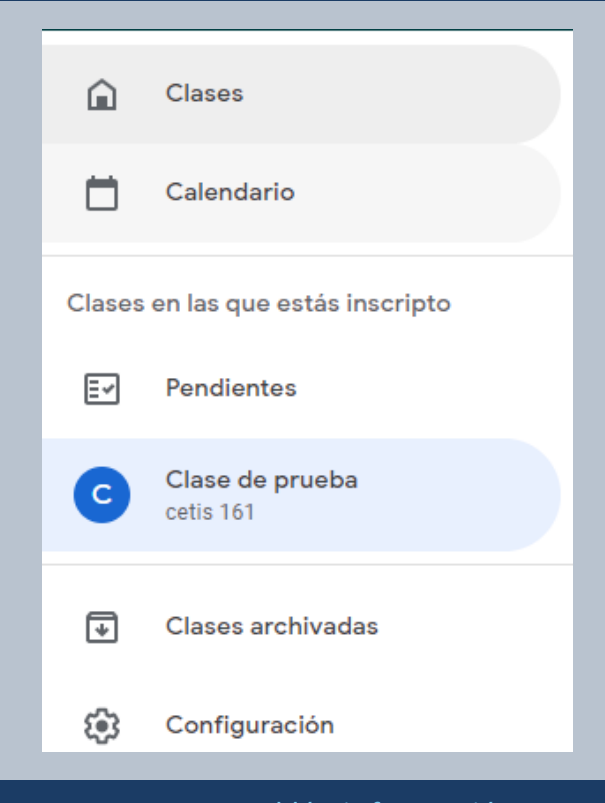